## Positive Pay Exception Processing on MyJFG Mobile App

All exception decisions must be completed by 1:00 PM CT

These screenshots are from an iPhone. Screens may look slightly different depending on your mobile device and screen settings,

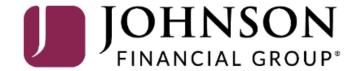

Upon logging into the MyJFG mobile app, tap the **Menu** button.

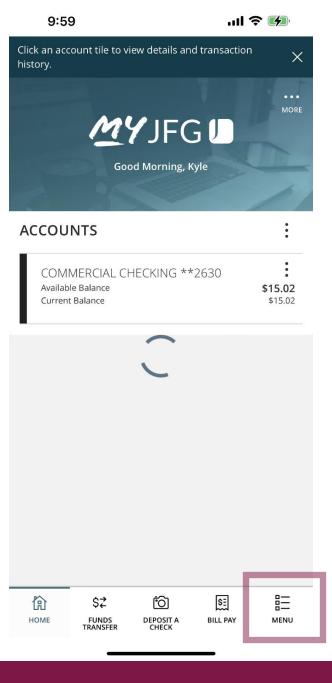

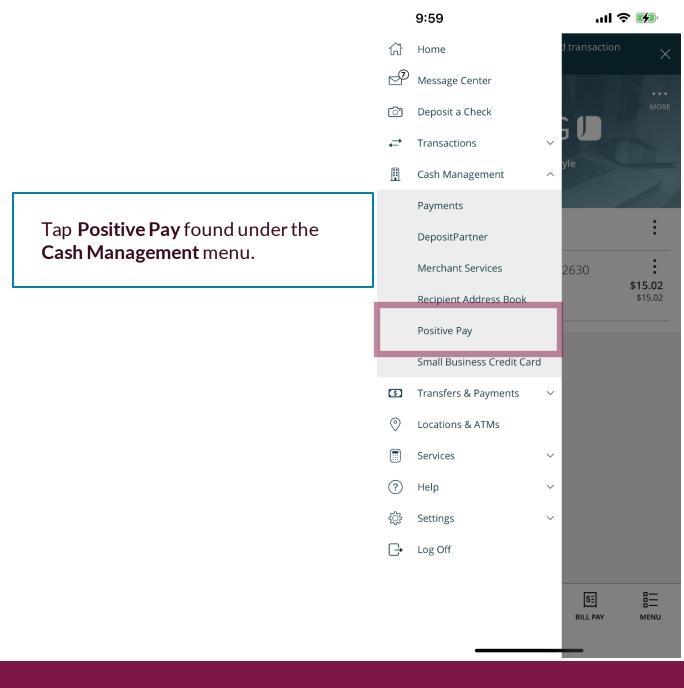

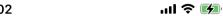

You will see a list of your exceptions on this screen. Tap the exception you would like to review and decision.

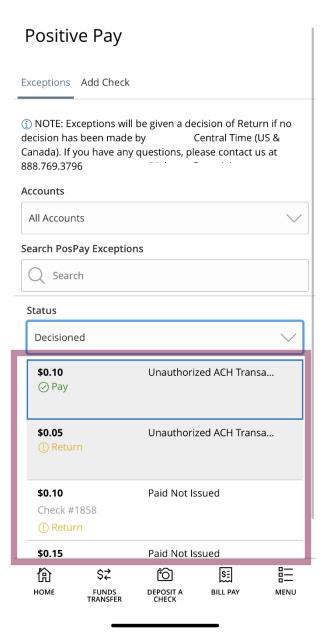

After tapping the exception, the reason for the exception as well as detailed information about the transaction will display.

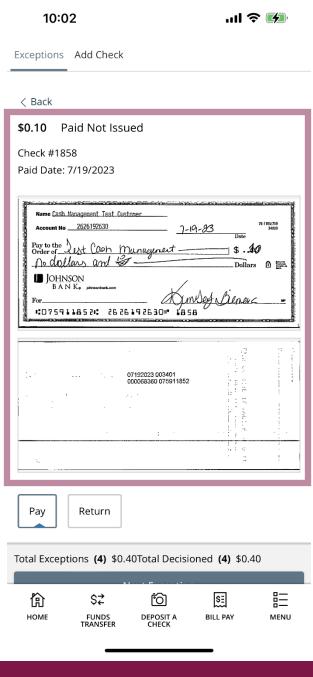

Select to **Pay** or **Return** the transaction.

If you choose to **Return** a transaction, you will be asked to provide the **Return Reason**.

For ACH transactions, if you select to **Pay** it, you will be given an option to create an ACH Rule for this company. To create a rule, click **+ACH Rule**.

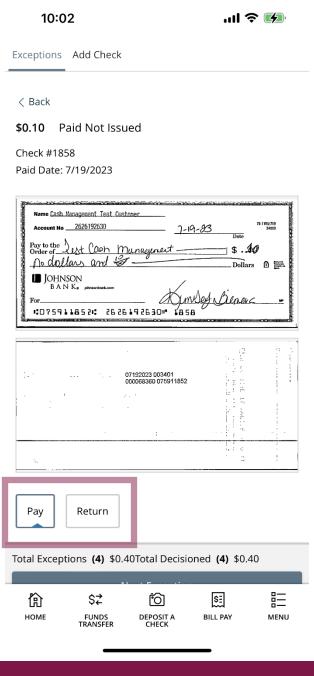

To create a rule, complete this page.

**SEC Code:** we suggest choosing **All SEC Codes**.

**Transaction Type:** leave as **Debit Only**. Positive Pay will not block Credits coming into your account.

**Company ID:** prefills in with the ID of the originator.

Max Amount: Choose a maximum dollar amount for this rule. Any transactions from this originator that is over the maximum amount will present as an exception. If you don't want to have a maximum amount, select \$0.00.

Click **Done** when finished.

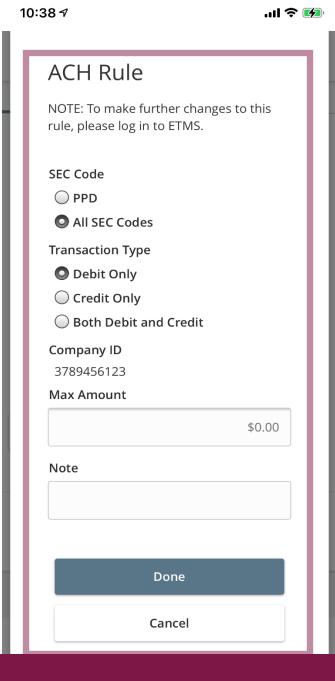

When you have made your decision, tap **Next Exception**. You will be brought to the next exception or, if no further exceptions are awaiting decision, you will be taken back to the list of exceptions.

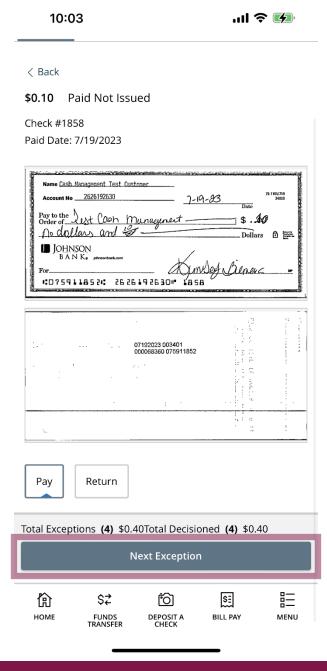

If there is an exception that you don't want to decision, tap the **Back** option to return to the overview screen.

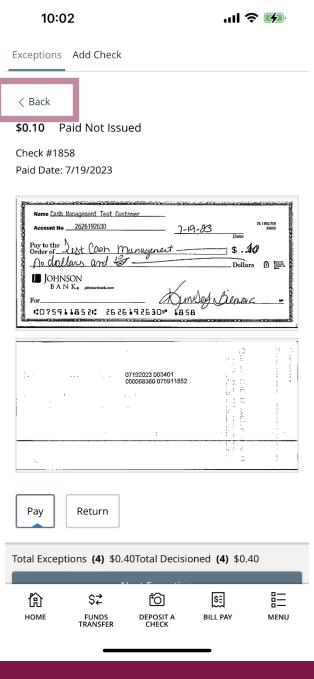

When all the decisions have been made, you will be taken back to the overview screen. Review your decisions and click **Submit Decisions** to confirm your decisions.

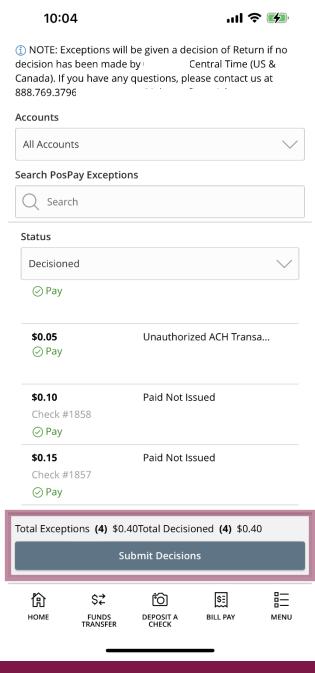

After submitting your decisions, you will see a bubble at the top of the screen confirming they have been submitted.

At the bottom of the screen, you will see the status of your exceptions for today.

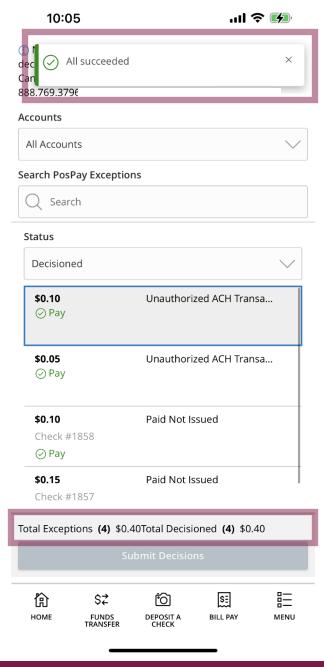

## Thank You

## Additional Resources and Support

For additional resources, including "how-to" guides, please visit our online Client Resources page at <a href="https://www.johnsonfinancialgroup.com/business/cas-h-management/client-resources/">https://www.johnsonfinancialgroup.com/business/cas-h-management/client-resources/</a>

If further support is needed, please call our Johnson Customer Support Center at 888.769.3796 (option 1, then option 2), send a message in the MyJFG Message Center to "MyJFG Business – Cash Mgmt Solutions" or by email at <a href="mailto:myjfgbusiness@johnsonfinancialgroup.com">myjfgbusiness@johnsonfinancialgroup.com</a>.

JohnsonFinancialGroup.com

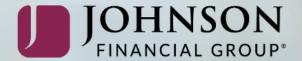